# **[Jak zaimportować składki z](https://pomoc.comarch.pl/ppk/pl/dokumentacja/jak-zaimportowac-skladki-z-arkusza-excel/) [arkusza Excel?](https://pomoc.comarch.pl/ppk/pl/dokumentacja/jak-zaimportowac-skladki-z-arkusza-excel/)**

Aby ułatwić sobie pracę w aplikacji podstawy składek oraz wartości procentowe poszczególnych składek można zaczytać z arkusza Excel o odpowiedniej strukturze. Wzorcowy arkusz wraz z instrukcją można pobrać z aplikacji Comarch PPK z poziomu sekcji *Składki/ Importuj składki/ Pobierz szablon z instrukcją*.

 $\times$ 

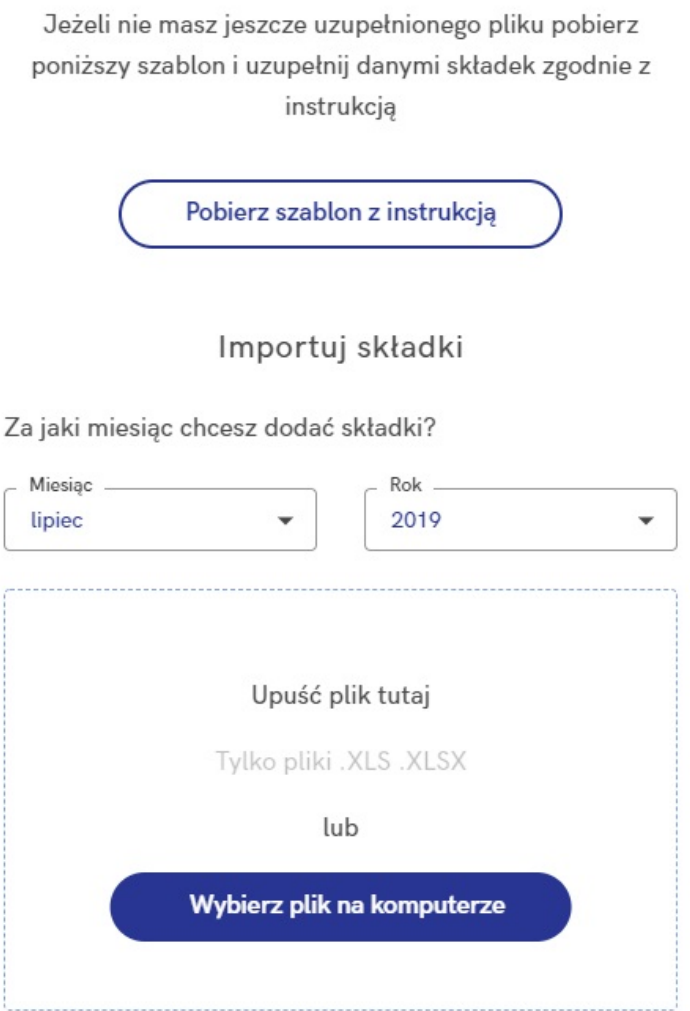

Nazewnictwo arkusza jest dowolne. Pierwsze dwa wiersze powinny zostać w formie nienaruszonej – takiej, w jakiej plik został pobrany. Jeśli zawarte w nich informacje zostaną zmienione, nie uda się zaimportować danych. Informacje dotyczące składek, jakie możemy zaczytać do aplikacji poprzez import arkusza są podzielone na następujące obszary:

#### **Pracownik**

Sekcja ta dotyczy identyfikacji pracownika, dla którego importowane będą składki, z pracownikiem dodanym w aplikacji Comarch PPK. Wymaganymi polami w tej sekcji są:

- Imię,
- Nazwisko,
- Numer PESEL (w przypadku wprowadzenia w polu Obywatelstwo wartości PL),
- W przypadku wprowadzenia obywatelstwa innego niż polskie (PL):
	- Typ dokumentu (D dowód osobisty, P paszport, K – karta stałego pobytu, I – inny),
	- Numer dokumentu.

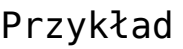

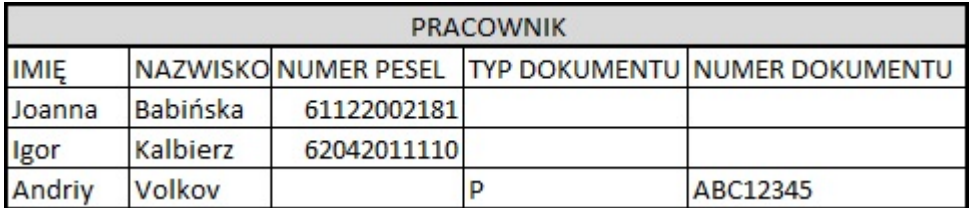

#### **Składki**

Do poprawnego zaimportowania danych wystarczające jest podanie samej podstawy składek. Aplikacja na podstawie zaimportowanej podstawy oraz zadeklarowanych wcześniej wartości procentowych poszczególnych składek wyliczy ich poprawne wartości.

W arkuszu można również wprowadzić poszczególne składki (kwotowo) – w takiej sytuacji kwoty zaimportowane z arkusza zostaną uznane za właściwe i aplikacja nie będzie wyliczała kwot na podstawie zadeklarowanych wartości procentowych poszczególnych składek.

Wartościami wymaganymi w tej sekcji są:

- Podstawa składek,
- W przypadku wprowadzania składek kwotowo, wymagane jest uzupełnienie wszystkich czterech wartości:
	- kwoty składki podstawowej pracownika,
	- kwoty składki dodatkowej pracownika,
	- kwoty składki podstawowej pracodawcy,
	- kwoty składki dodatkowej pracodawcy.

Przykład

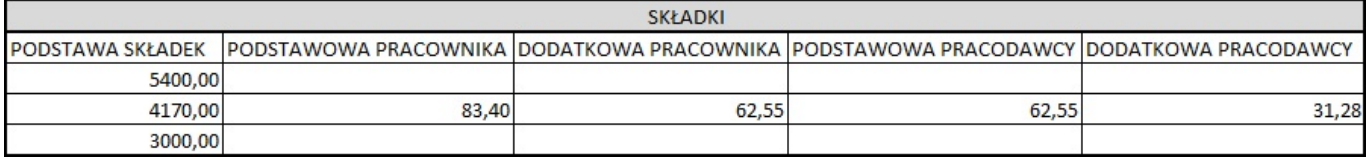

#### Wskazówka

Podczas importu następuje weryfikacja, czy pracownicy są uczestnikami PPK w miesiącu, za który importowane są dane.

# **[Jak dodać pierwszą składkę?](https://pomoc.comarch.pl/ppk/pl/dokumentacja/jak-dodac-pierwsza-skladke/)**

Podstawy składek oraz składki można wprowadzać w aplikacji Comarch PPK ręcznie lub w celu usprawnienia pracy – importować je z arkusza Excel (import opisano w pytaniu [Jak zaimportować](https://pomoc.comarch.pl/ppk/pl/index.php/dokumentacja/jak-zaimportowac-skladki-z-arkusza-excel/) [składki z arkusza Excel?\)](https://pomoc.comarch.pl/ppk/pl/index.php/dokumentacja/jak-zaimportowac-skladki-z-arkusza-excel/).

Aby ręcznie uzupełnić informacje dotyczące pierwszych składek uczestników PPK, z poziomu ekranu startowego w sekcji Składki należy wybrać opcję **Dodaj pierwszą składkę**.

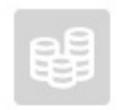

Składki

Nie wprowadziłeś jeszcze żadnych składek

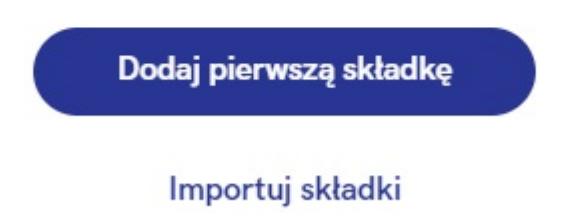

Po wybraniu opcji **Dodaj pierwszą składkę** pojawi się okno dotyczące wyboru miesiąca, od którego rozpoczęte zostanie odkładanie składek na PPK. Po wskazaniu odpowiedniego miesiąca należy wybrać opcję **Zatwierdź**. Jeśli Użytkownik chciałby się wycofać z wprowadzania składek należy wybrać opcję **Anuluj**.

Po zatwierdzeniu miesiąca składkowego pojawi się on na liście Składek. Aby uzupełnić dane o podstawach składek i samych składkach należy kliknąć na rekord z wybranym miesiącem – pojawi się okno z listą osób, które w danym miesiącu są uczestnikami PPK.

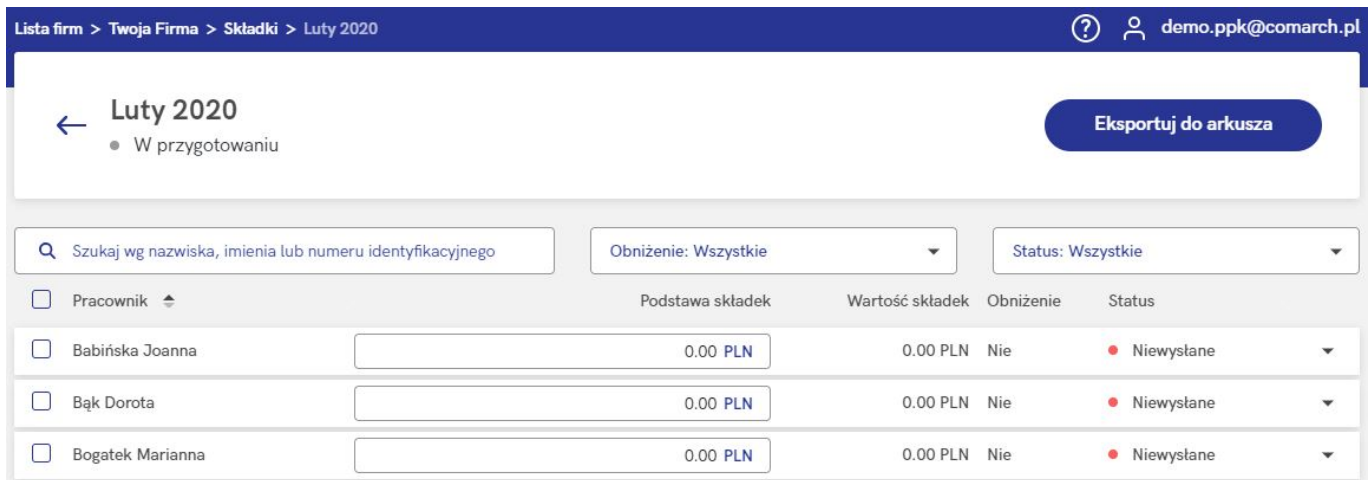

Po wprowadzeniu **kwoty podstawy** aplikacja sama wyliczy należne składki – podgląd ich wartości dostępny jest po rozwinięciu zapisu z nazwiskiem pracownika – z tego poziomu można również

ręcznie wprowadzić kwoty składek. Po wybraniu opcji **Utwórz plik** dane zostaną zapisane i zostanie wygenerowany plik XML (zobacz: [Gdzie zapisywane są utworzone w aplikacji pliki](https://pomoc.comarch.pl/ppk/pl/index.php/dokumentacja/gdzie-zapisywane-sa-utworzone-w-aplikacji-pliki-xml/) [XML?](https://pomoc.comarch.pl/ppk/pl/index.php/dokumentacja/gdzie-zapisywane-sa-utworzone-w-aplikacji-pliki-xml/)).

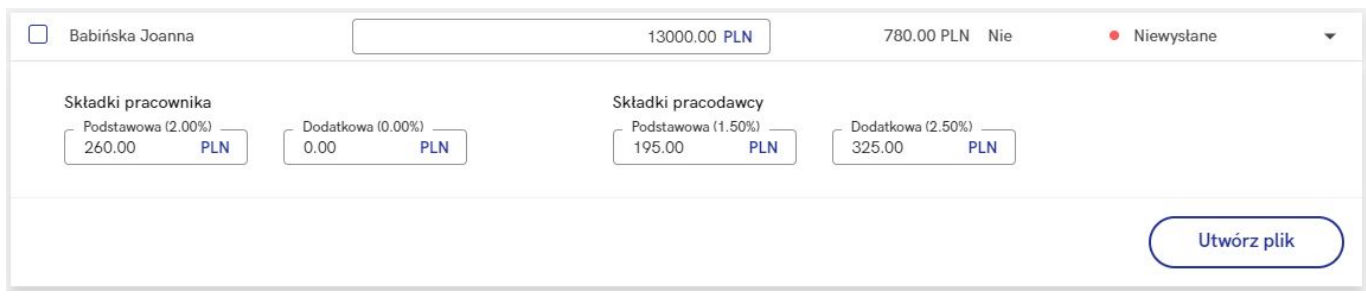

W przypadku instytucji finansowej umożliwiającej **automatyczną wymianę danych** istnieje możliwość bezpośredniej wysyłki informacji o składkach pracownika.

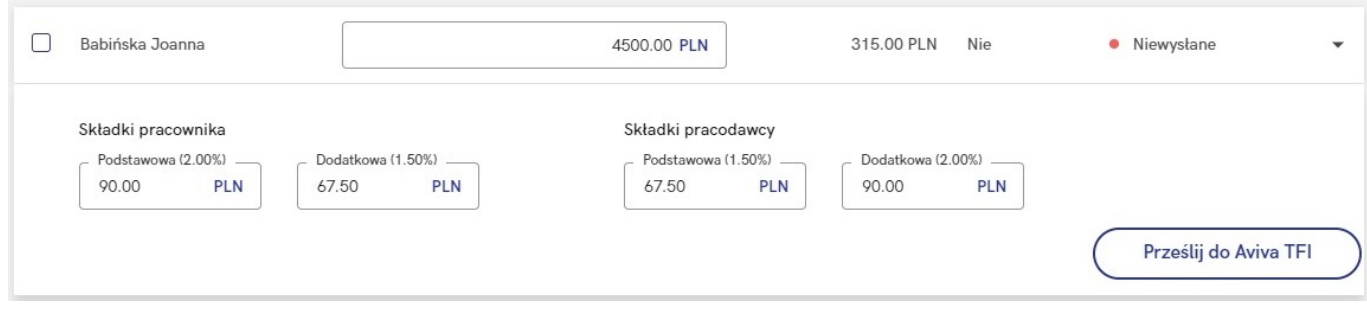

### **[Jak wygenerować plik XML ze](https://pomoc.comarch.pl/ppk/pl/dokumentacja/jak-wygenerowac-plik-xml-ze-skladkami/) [składkami?](https://pomoc.comarch.pl/ppk/pl/dokumentacja/jak-wygenerowac-plik-xml-ze-skladkami/)**

Jeśli składki zostały zaczytane z bazy danych systemu Comarch ERP HR (w przypadku aplikacji w wersji współpracującej z Comarch ERP HR) lub zaimportowano podstawy składek z arkusza Excel bądź uzupełniono je ręcznie (w przypadku aplikacji w wersji samodzielnej) można przystąpić do generowania plików XML.

Z poziomu ekranu startowego należy wejść w *Składki*, wybrać odpowiedni miesiąc i rozwinąć zapis z nazwiskiem pracownika. Po wybraniu opcji **Utwórz plik** dane zostaną zapisane i zostanie wygenerowany plik XML (zobacz: [Gdzie zapisywane są utworzone w](https://pomoc.comarch.pl/ppk/pl/index.php/dokumentacja/gdzie-zapisywane-sa-utworzone-w-aplikacji-pliki-xml/) [aplikacji pliki XML?](https://pomoc.comarch.pl/ppk/pl/index.php/dokumentacja/gdzie-zapisywane-sa-utworzone-w-aplikacji-pliki-xml/)).

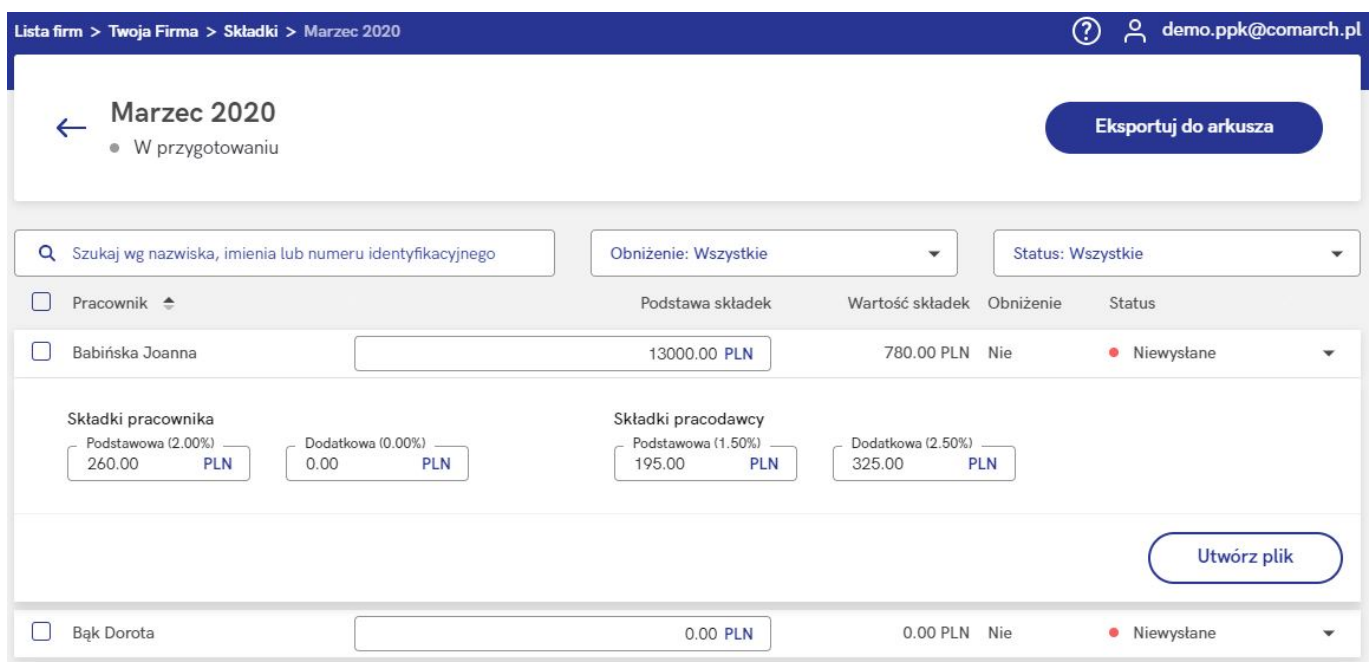

Operację generowania pliku XML można również wykonać seryjnie po zaznaczeniu wybranych uczestników PPK – w tym celu należy wybrać opcję **Utwórz plik dla Twoje TFI z informacją o wysokości składek**.

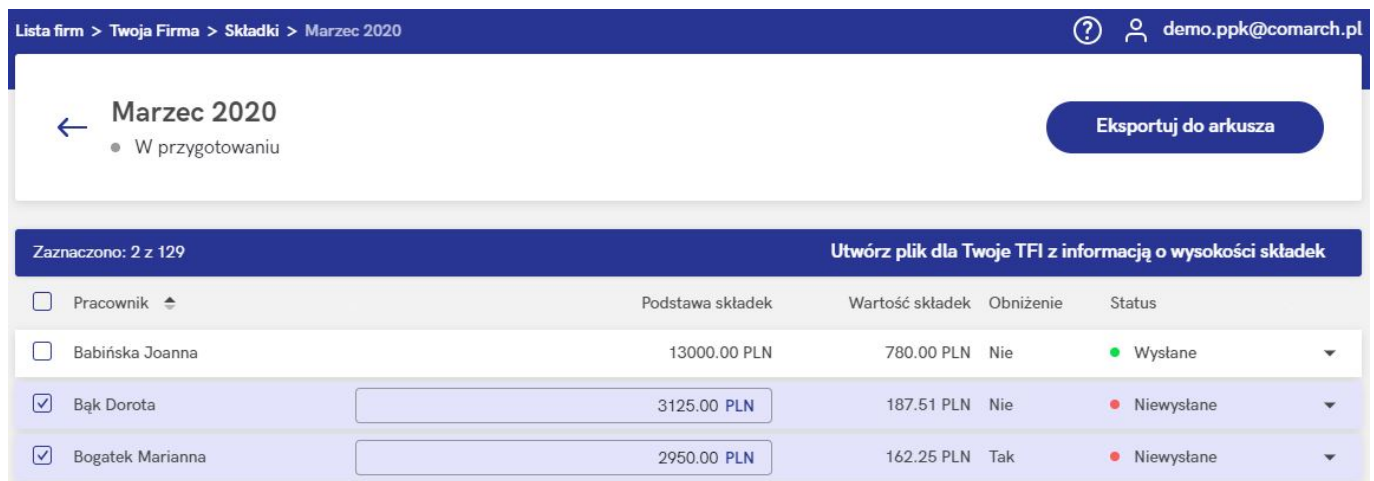

Wskazówka

W przypadku aplikacji w wersji współpracującej z Comarch ERP HR dostępny jest filtr **Korekta**. Domyślnie wyświetlane są wszystkie osoby, natomiast Użytkownik może wybrać filtrowanie po uczestnikach PPK, u których występuje różnica między składkami wysłanymi do wybranej instytucji finansowej, a wartością aktualną składek w Comarch ERP Optima lub uczestnikach, u których różnicy w składkach nie ma.

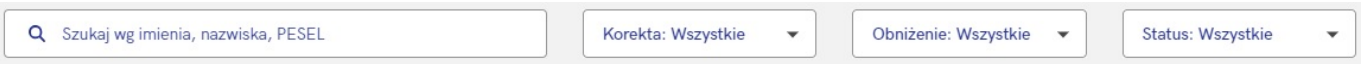

Po utworzeniu pliku ze składkami informacja o dacie wysyłki składek dostępna jest po rozwinięciu zapisu dla konkretnego pracownika pod opcją *Przesłano informację o składkach* **Pokaż szczegóły**.

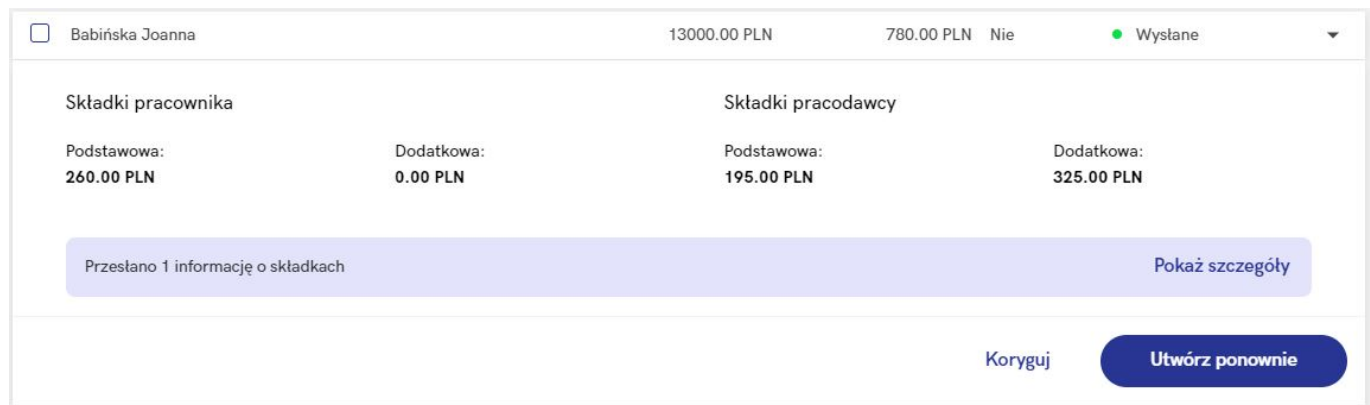

### Składka za marzec 2020 - Joanna Babińska

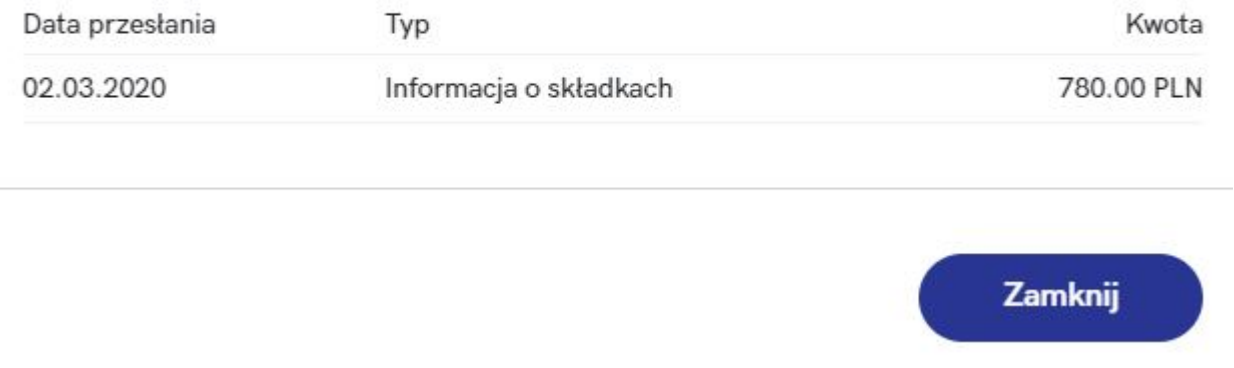

Wskazówka

W aplikacji Comarch PPK dostępna jest również **automatyczna wymiana danych** z następującymi instytucjami finansowymi:

Towarzystwo Funduszy Inwestycyjnych Allianz Polska S.A.

(fundusz Allianz SFIO PPK – dawniej Aviva SFIO PPK) – [zobacz więcej,](https://pomoc.comarch.pl/ppk/pl/dokumentacja/jak-wlaczyc-automatyczna-wymiane-danych-z-towarzystwo-funduszy-inwestycyjnych-allianz-polska-s-a-fundusz-allianz-sfio-ppk-dawniej-aviva-sfio-ppk/)

- Towarzystwo Funduszy Inwestycyjnych Allianz Polska S.A. (fundusz Allianz Plan Emerytalny SFIO) – [zobacz więcej](https://pomoc.comarch.pl/ppk/pl/dokumentacja/jak-wlaczyc-automatyczna-wymiane-danych-z-towarzystwo-funduszy-inwestycyjnych-allianz-polska-s-a-fundusz-allianz-plan-emerytalny-sfio/),
- UNIQA Towarzystwo Funduszy Inwestycyjnych S.A. [zobacz](https://pomoc.comarch.pl/ppk/pl/dokumentacja/jak-wlaczyc-automatyczna-wymiane-danych-z-uniqa-tfi-s-a/) wiecej,
- Millennium Towarzystwo Funduszy Inwestycyjnych S.A. [zobacz więcej.](https://pomoc.comarch.pl/ppk/pl/dokumentacja/jak-wlaczyc-automatyczna-wymiane-danych-z-millennium-tfi-s-a/)

Wskazówka Jako **Comarch ERP HR** rozumiane są:

- Comarch ERP Optima,
- Comarch ERP XL HR,
- Comarch ERP Altum HR.

# **[Jak dodać składki za kolejne](https://pomoc.comarch.pl/ppk/pl/dokumentacja/jak-dodac-skladki-za-kolejne-miesiace/) [miesiące?](https://pomoc.comarch.pl/ppk/pl/dokumentacja/jak-dodac-skladki-za-kolejne-miesiace/)**

Jeśli składki za pierwszy miesiąc zostały wprowadzone ([zaimportowane](https://pomoc.comarch.pl/ppk/pl/index.php/dokumentacja/jak-zaimportowac-skladki-z-arkusza-excel/) lub [dodane ręcznie\)](https://pomoc.comarch.pl/ppk/pl/index.php/dokumentacja/jak-dodac-pierwsza-skladke/), po wejściu na listę składek można:

- wyeksportować składki do arkusza Excel (opcja: **Eksportuj do arkusza**) – do arkusza przenoszone są następujące dane: miesiąc, uczestnicy, suma składek oraz status;
- dodać składki na trzy różne sposoby:
	- 1. dodać składki za kolejny miesiąc w tym przypadku należy wybrać opcję **Dodaj za kolejny miesiąc**. Taką

listę należy uzupełnić ręcznie.

- 2. Skopiować je z miesiąca poprzedniego (opcja: **Dodaj za kolejny miesiąc kopiując wartości z poprzedniego miesiąca**) – wówczas składki za kolejny miesiąc dodadzą się w analogicznej wysokości jak za miesiąc ubiegły.
- 3. Zaimportować składki za kolejne miesiące z arkusza Excel – w tym przypadku należy wybrać opcję **Importuj z arkusza**, po czym wskazać właściwy arkusz z danymi.

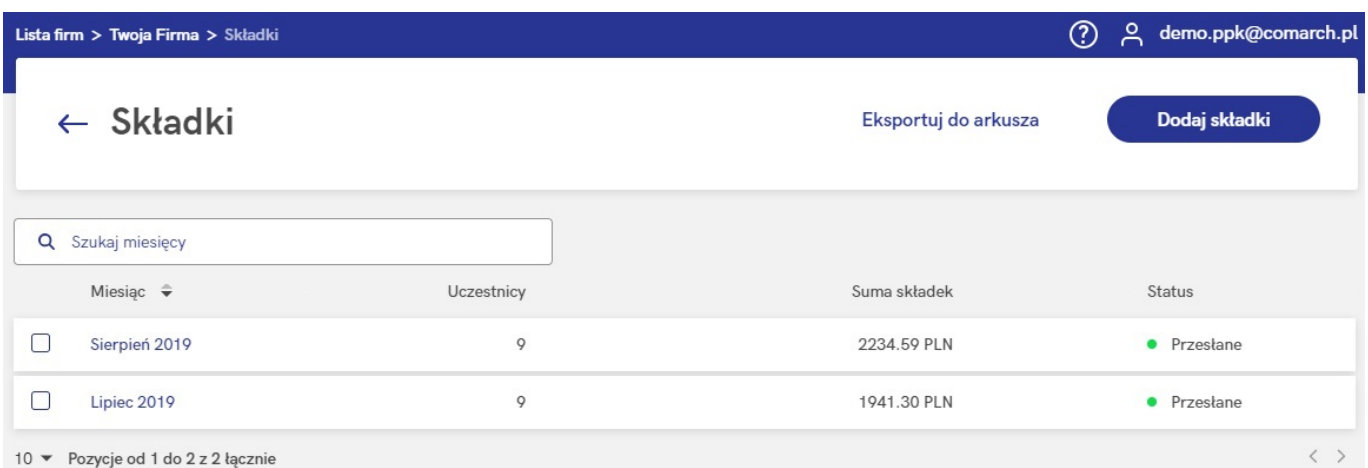

### Jak chcesz dodać składki?

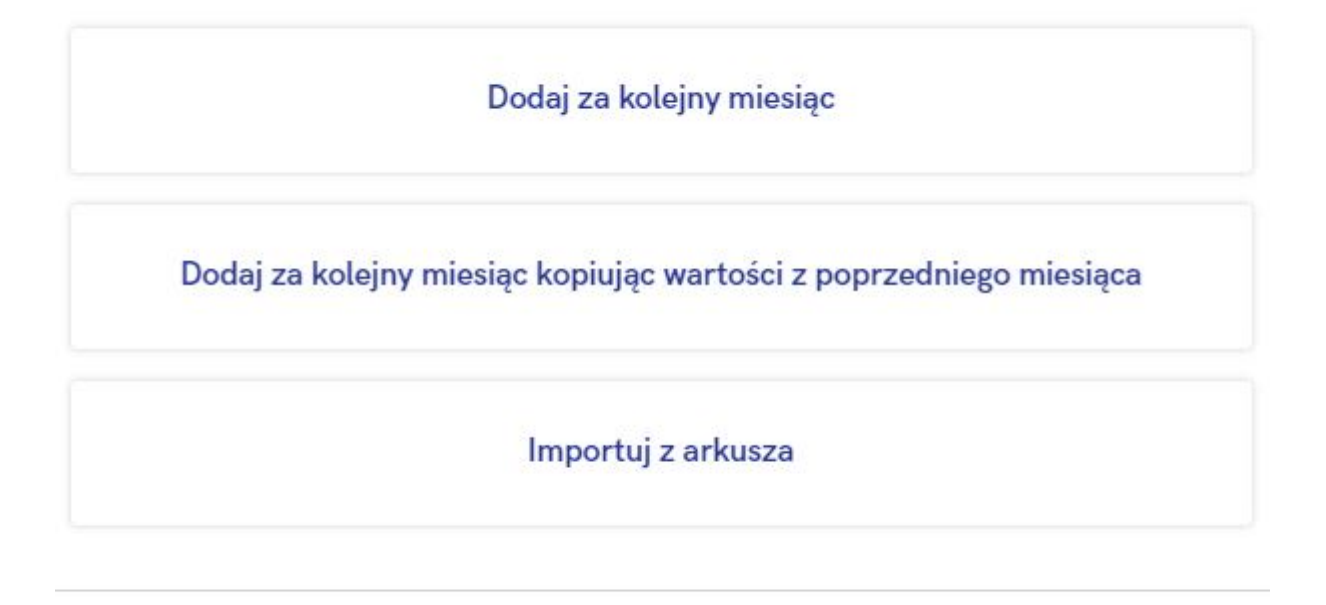

Anului

Aby wycofać się z okna dodawania składek za kolejny miesiąc należy wybrać opcję **Anuluj**.

# **[Jak wykonać korektę składek](https://pomoc.comarch.pl/ppk/pl/dokumentacja/jak-wykonac-korekte-skladek-wersja-samodzielna/) [\(wersja samodzielna\)?](https://pomoc.comarch.pl/ppk/pl/dokumentacja/jak-wykonac-korekte-skladek-wersja-samodzielna/)**

Z poziomu ekranu startowego należy wybrać opcję *Składki/ odpowiedni miesiąc składkowy*. Po odnalezieniu pracownika, dla którego konieczne jest wykonanie korekty, należy rozwinąć informacje o składkach za wybrany miesiąc i wybrać opcję **Koryguj**.

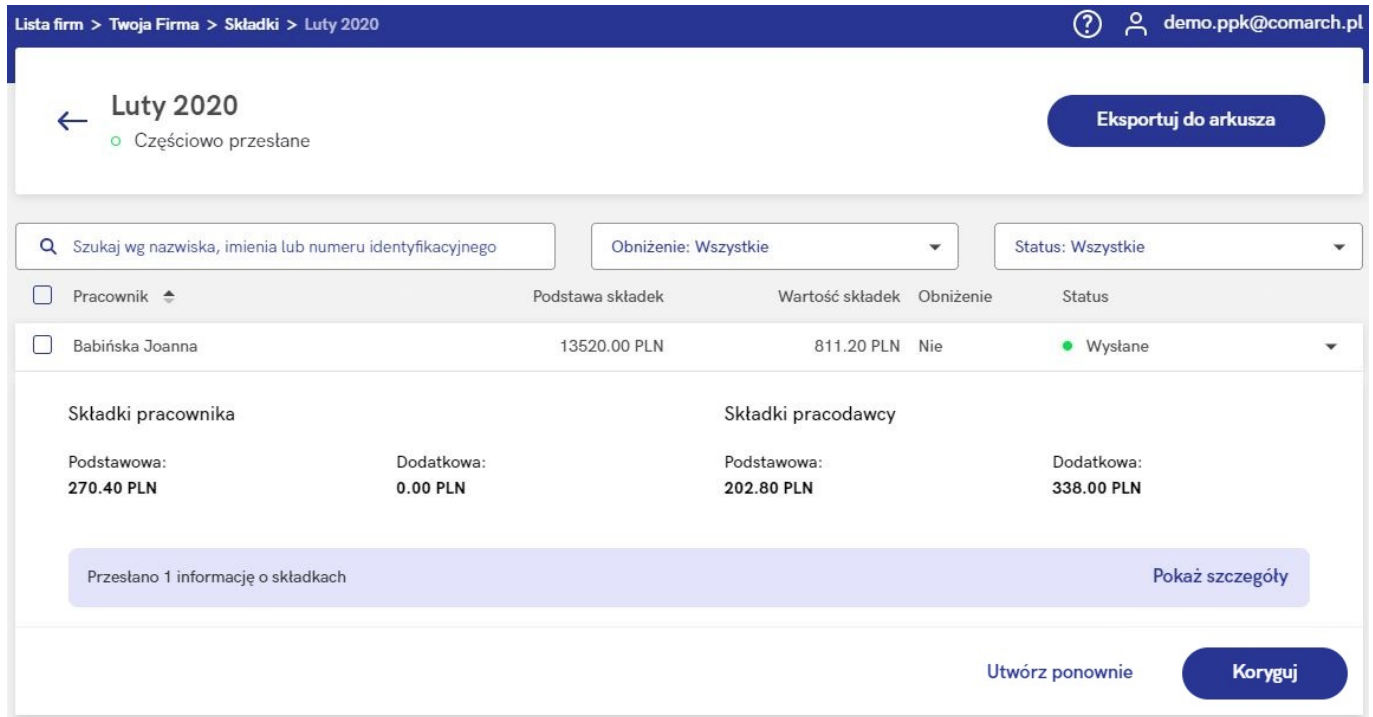

Na ekranie pojawi się formularz korekty składki za dany miesiąc dla wybranej osoby. Po wprowadzeniu niezbędnych zmian Użytkownik może wybrać, czy chce **Utworzyć plik z korektą**, uwzględniającą nowe wartości, czy **Anulować korektę**.

#### Korekta składki za luty 2020 - Joanna Babińska

Jeżeli przesłane do Twoje TFI wartości składek są błędne, możesz teraz wykonać korektę tych wartości.

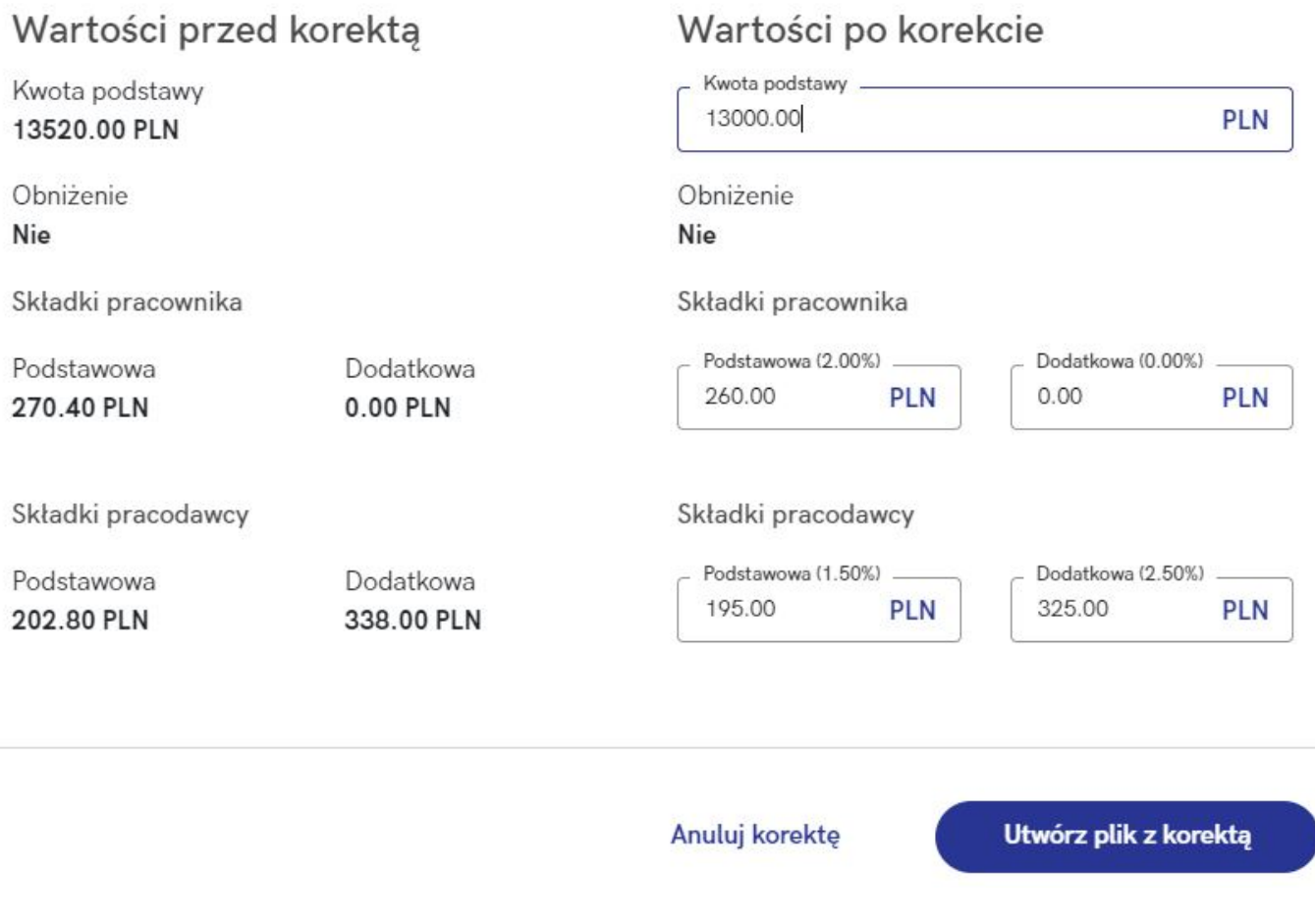

Po utworzeniu pliku z korektą, wspomniany [plik XML zostanie](https://pomoc.comarch.pl/ppk/pl/index.php/dokumentacja/gdzie-zapisywane-sa-utworzone-w-aplikacji-pliki-xml/) [zapisany we wskazanym w Danych firmy katalogu przechowywania](https://pomoc.comarch.pl/ppk/pl/index.php/dokumentacja/gdzie-zapisywane-sa-utworzone-w-aplikacji-pliki-xml/) [plików wymiany](https://pomoc.comarch.pl/ppk/pl/index.php/dokumentacja/gdzie-zapisywane-sa-utworzone-w-aplikacji-pliki-xml/).

W przypadku instytucji finansowej umożliwiającej **automatyczną wymianę danych,** istnieje możliwość bezpośredniej wysyłki korekty składek uczestnika PPK.

Informacja o dacie wysyłki korekty dostępna jest z poziomu opcji *Przesłano informację o składkach i korektę* **Pokaż szczegóły**.

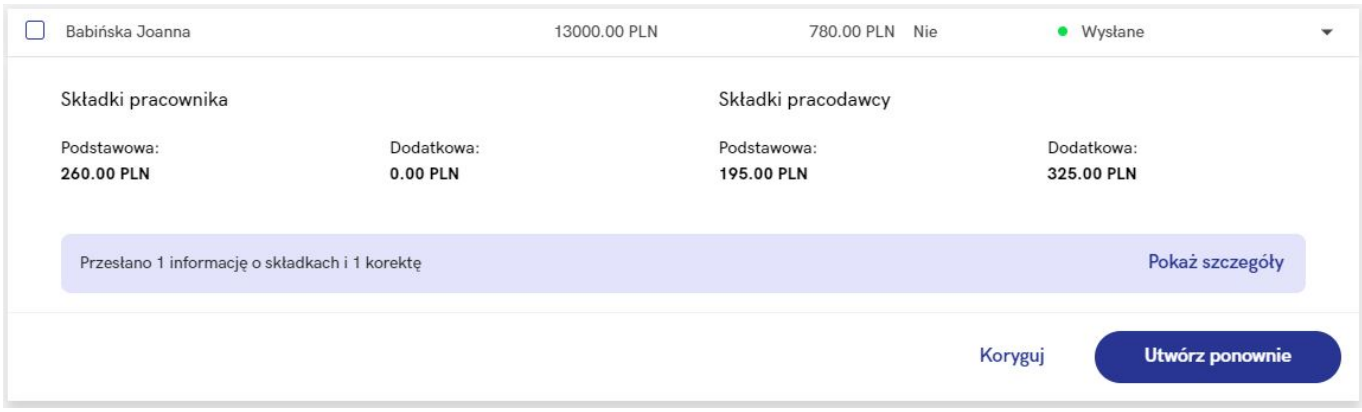

### Składka za luty 2020 - Joanna Babińska

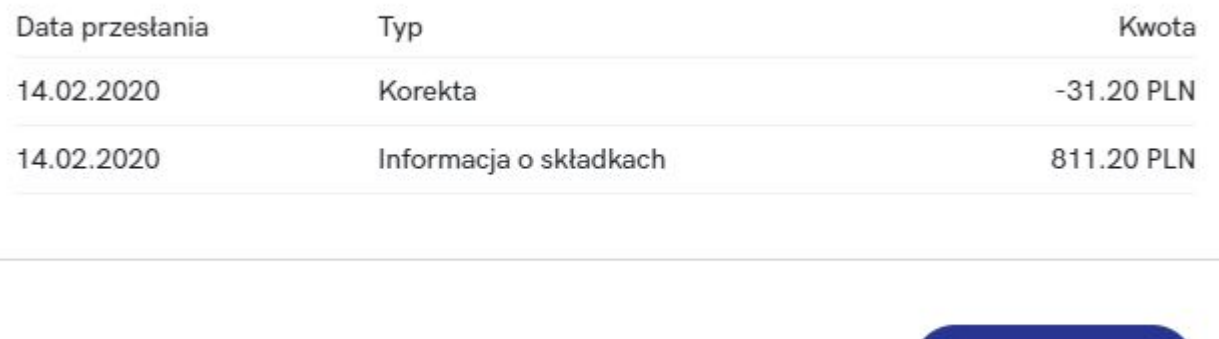

Opcja **seryjnej korekty składek** dostępna jest poziomu z listy składek danego miesiąca. Po zaznaczeniu odpowiednich

Zamknij

pracowników należy przy ikonie wybrać opcję **Koryguj wartości składek**.

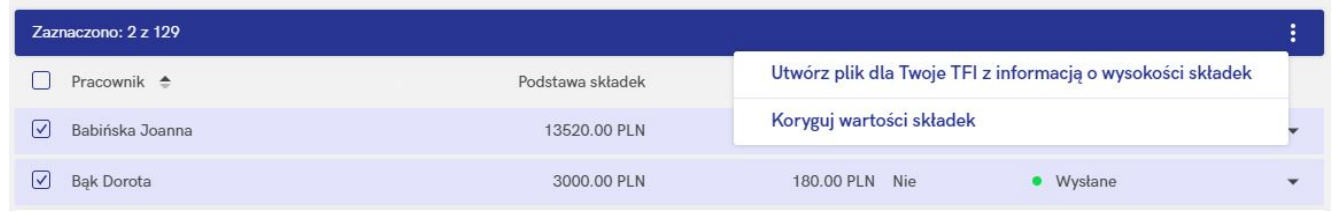

Po wybraniu opcji **Koryguj wartości składek** pojawi się okno korekty składek za wybrany miesiąc dla zaznaczonych osób – w sekcji *Wartości po korekcie* należy uzupełnić nowe wartości składek (dla każdego pracownika). Opcja **Utwórz plik z korektą** wygeneruje plik z różnicowymi wartościami między składkami wysłanymi pierwotnie, a składkami bieżącymi. Za pomocą opcji

**Anuluj korektę** można wycofać się z wprowadzania zmian w składkach.